## **גיבוי חומרים Gmail**

.1 יש להקליד את הכתובת הבאה בדפדפן:

[http://gmail.com](http://gmail.com/)

- .2 במידה וזו הפעם הראשונה שמתחברים לשירות, יש ללחוץ על כפתור
	- .3 להזין שם משתמש וסיסמא בתצורה הבאה: [username@mail.sapir.ac.il](mailto:username@mail.sapir.ac.il)

סיסמא (הסיסמא שמשמשת אתכם לכניסה לשירותי המידע בספיר)

.4 במסך הבא שיתקבל:

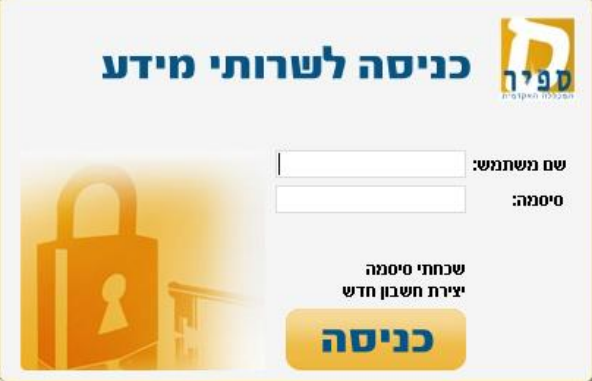

יש להזין שם משתמש (שם משתמש בלבד, ללא הסיומת amail.sapir.ac.il@ וסיסמא (הסיסמא שמשמשת אתכם לכניסה לשירותי המידע בספיר).

- .5 במסך הבא שמתקבל )מנשק Gmail )יש ללחוץ על הכפתור ולבחור בהגדרות)settings)
	- .6 במסך הבא שמתקבל יש ללחוץ על ולאחר מכן על
		- Select data to download .7 בחלון שנפתח, יש ללחוץ על ולאחר מכן על
			- Create an archive .8 בחלון שנפתח יש ללחוץ על כפתור
			- .9 בחלון שנפתח יש לסמן V על השירותים שברצוננו לגבות:

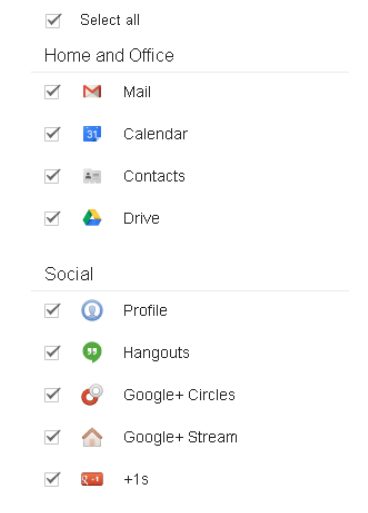

.11 יש להמתין עד סיום יצירת הארכיב )ישנו חיווי progress in כל עוד התהליך רץ(

.12 בסיום התהליך יש ללחוץ על כפתור ולשמור את הקובץ במיקום הרצוי.

**CREATE ARCHIVE** .<br>10 לאחר סיום הסימון יש ללחוץ על כפתור